# How to connect a GPR+ microchip scanner to the FEI HorseApp

You have a GPR+ microchip scanner?

You will use the FEI HorseApp at your next Event to perform the Examination on Arrival?

Below you will find the step-by-step procedure to connect your scanner to the FEI HorseApp

**Step 1:** Turn on the scanner and make sure the Bluetooth symbol in the top left corner of the screen is flashing.

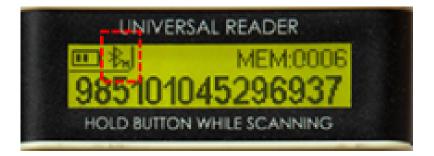

Please note: if the Bluetooth symbol is not flashing, it might mean that the GPR+ scanner is already connected to another device.

**Step 2:** On your mobile device, go to **Settings** -> **Bluetooth** and make sure the Bluetooth is ON on your device

iOS devices (iPhones & iPads):

Android devices:

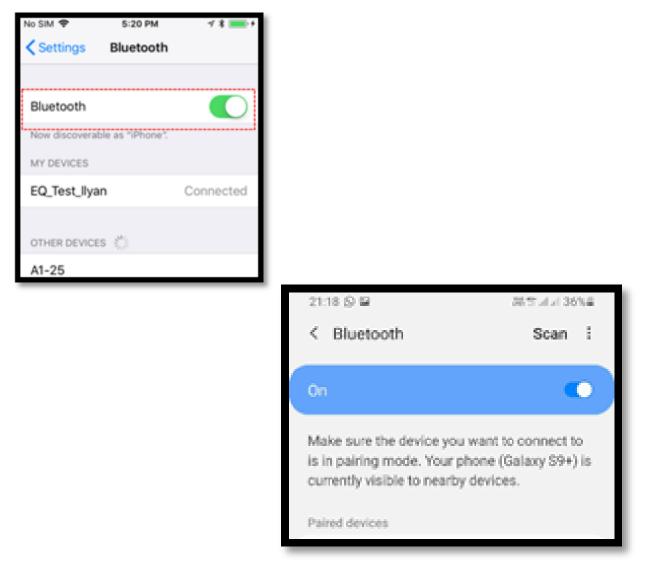

The mobile device will search for the microchip reader.

**Step 3:** Select the GPR+ scanner that appears in the list under the name GPR+\*\*\*\*\*.

The scanner is now paried with your device.

**Step 4:** Open the <u>FEI HorseApp</u> and login with your FEI credentials. Choose that you wish to **act as a Veterinarian**.

Click on **Not Connected** to connect the GPR+ scanner to the FEI HorseApp.

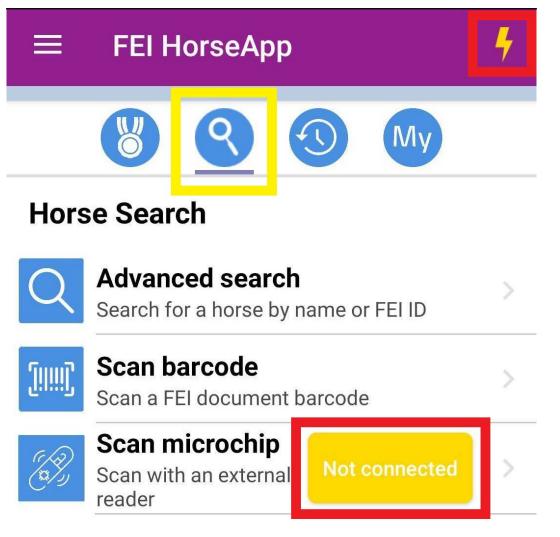

**Step 5:** Locate the GPR+ scanner in the list and click on Connect.

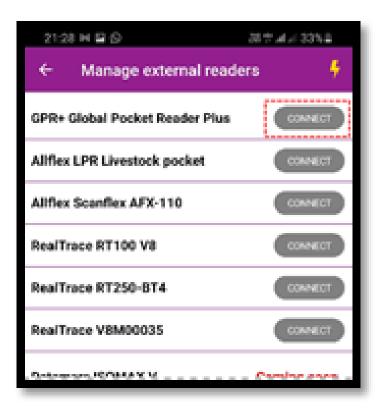

Please note: the first time you connect your GPR+ scanner it might take several minutes or attempts to connect it

**Step 6:** Once the GPR+ scanner is connected to the FEI HorseApp, the button will turn **green** and the **thunderbolt** logo will also show that you are correctly connected.

| 21:32 🖬 🕶 🛇                    | 25 2 2 2 2 32 4 2 |  |  |
|--------------------------------|-------------------|--|--|
| ← Manage external reade        | ers 🧍             |  |  |
| GPR+ Global Pocket Reader Plus |                   |  |  |
| Allflex LPR Livestock pocket   | CONNECT           |  |  |
| Allflex Scanflex AFX-110       | CONNECT           |  |  |
| RealTrace RT100 V8             | CONNECT           |  |  |
| RealTrace RT250-BT4            | CONNECT           |  |  |
| RealTrace V8M00035             | CONNECT           |  |  |
| Datamars ISOMAX V              | Coming soon       |  |  |

You can use this screen to disconnect your microchip scanner if you wish.

**Step 7:** You can now proceed with scanning a Horse. The scanner will work whenever it is **connected**.

To scan, search for the horse microchip and press the center button on the GPR+ scanner. The horse' profile will open on the FEI HorseApp accordingly.

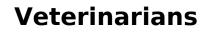

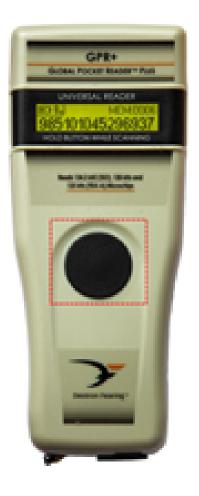

|   | 20:30 🗸                                         | ,      |         |   | .11              | <b>?</b> ■ |  |  |
|---|-------------------------------------------------|--------|---------|---|------------------|------------|--|--|
|   | Veterinary Examination                          |        |         |   |                  |            |  |  |
|   | HORSE DETAILS                                   |        |         | ľ | Entries Unlocked |            |  |  |
|   | 'SME<br>981098106996605                         |        |         |   |                  |            |  |  |
|   | GBR04916                                        |        | Gelding |   | 01/01/           | 1982 (39y) |  |  |
|   | Owner: test (GBR)<br>Microchip: 981098106996605 |        |         |   |                  |            |  |  |
|   | ACTIONS                                         |        |         |   |                  |            |  |  |
| > | HORSE TEMPERATURE                               |        |         |   |                  |            |  |  |
|   |                                                 | Ē      | °C      | ß | ۴                |            |  |  |
|   |                                                 | +      | +       |   | +                |            |  |  |
|   |                                                 | 3      | 7       | • | 7                |            |  |  |
|   |                                                 | Cancel |         |   | Submit           |            |  |  |
|   |                                                 | _      |         |   |                  |            |  |  |

Click here to see how to use the FEI HorseApp during the Examination on Arrival

Page 6 / 7 (c) 2024 Fédération Equestre Internationale <usersupport@fei.org> | 2024-05-17 13:43 URL: https://howto.fei.org/content/5/252/en/how-to-connect-a-gpr-microchip-scanner-to-the-fei-horseapp.html

Unique solution ID: #1251 Author: Last update: 2022-06-22 10:24